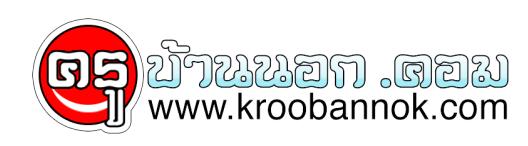

## **คู่มือการใช้งานระบบ e-Weblog**

นำเสนอเมื่อ : 10 ต.ค. 2552

คู่มือการใช้งานระบบ e-Weblog

# **คู่มือการใช้งานระบบ e-Weblog**

#### **รูปที่ 1** แสดงหน้าหลักของระบบ e-Weblog

 เมื่อเข้าสู่หน้าหลักของระบบ e-Weblog ผู้ใช้จะพบกับส่วนต่างๆ ของระบบ ได้แก่ ข่าวประกาศของระบบ , อนดบบล็อกที่มีผูชมมากที่สุด , ฟอรมสำหรบเขาสูระบบ และรายการสมาชิกไหม่ที่ได้เขาใช้ระบบ นอกจากนี้ยังมีเมนูต่างๆ ซึ่งประกอบด้วย

- เมนูหน้าหลัก สำหรับกลับสู่หน้าหลักของระบบ
- เมนูสมาชิก สำหรับการแสดงรายชื่อบล็อกภายระบบ ซึ่งจะแสดงรายชื่อบล็อกแยกเออกเป็นประเภท (บุคลากร / นักศึกษา) และสังกัด ตามที่ผู้ใช้เลือก

#### **รูปที่ 2** แสดงรายชื่อบล็อกตามประเภทและสังกัดของผู้ใช้

- เมนูบทความใหม่ สำหรับแสดงรายชื่อบทความที่ผู้ใช้แต่ละคนได้เพิ่มเข้าไปในระบบ โดยจะแสดงบทความใหม่ล่าสุด 30 บทความ
- เมนูบทความยอดนิยม สำหรับแสดงรายชื่อบทความที่มีจำนวนผู้เข้าชมมากที่สุด โดยจะแสดง 30 บทความ

้การเข้าสู่ระบบสามารถทำได้โดยการป้อนชื่อผู้เข้าใช้และรหัสผ่าน ผ่านทางฟอร์มด้านขวาของระบบ โดยชื่อผู้ใช้และรหัสผ่านจะไช้เช่นเดียวกูนกับที่บุคลากร และนักศึกษาได้ไช้อยู่กับระบบอื่นๆ ภายในมหาวิทยาลัย ี่ โดยเมื่อผู้ใช้เข้าสู่ระบบ ในกรณีที่เข้าใช้ระบบ e-Weblog เป็นครั้งแรก ระบบแสดงหน้าต่างยินยนการใช้งานระบบ ซึ่งผู้ใช้สามารถเลือกตอบตกลงเพื่อเข้าใช้ระบบ หรือยกเลิกหากไม่ต้องการใช้งานระบบ

**รูปที่ 4** หน้าต่างยืนยันการเข้าใช้งานระบบ

 หากผู้ใช้เลือกตอบตกลง ระบบจะทำการลงทะเบียนและสร้างพื้นที่บล็อกส่วนตัวให้กับผู้ใช้ เพื่อใช้สำหรับจัดการข้อมูลภายในบล็อกในครั้งต่อไป

 เมื่อผู้ใช้ได้เข้าสู่ระบบเรียบร้อยแล้ว ระบบจะแสดงหน้าหลักของระบบเหมือนเดิม แต่เปลี่ยนจากฟอรมเขาสูระบบไปเป็นขอมูลของผู้ไชระบบแทน พร้อมทั้งปรากฏเมนูขึ้นมา 3 เมนู คือ แสดงบล็อก , จัดการบล็อก และออกจากระบบ

ข้อมูลผู้ใช้ และเมนูสำหรับจัดการบล็อก

## **รูปที่ 5** หน้าหลักเมื่อผู้ใช้เข้าสู่ระบบ

 **เมนูแสดงบล็อก** ใช้สำหรับแสดงหน้าบล็อกส่วนตัวของผู้ใช้ เมื่อผู้ใช้คลิกเลือกจะแสดงหน้าบล็อกของผู้ใช้ตามค่ามาตรฐานของระบบคือมีรูปแบบเช่นเดียวกันกับระบบ ซึ่งผู้ใช้สามารถเลือกรูปแบบอื่นได้ในเมนูจัดการบล็อก

พื้นที่สำหรับ แสดงบทความ เมนูหลัก แถบเครื่องมือ

**รูปที่ 6** หน้าบล็อกส่วนตัวของผู้ใช้ (รูปแบบมาตรฐาน)

- แถบเครื่องมือ สำหรับใช้แสดงเมนูในการจัดการบล็อกส่วนตัว ประกอบด้วย

- § เมนูหน้าหลัก สำหรับกลับสู่หน้าหลักของระบบ e-Weblog
- § เมนูจัดเก็บบล็อก สำหรับการจัดเก็บบล็อกของผู้ใช้อื่นที่ท่านสนใจ ( เขาสูบล็อกของผู้ใช้อินในขณะที่เขาสู่ระบบของตนเองอยู และเลือกจัดเก็บบล็อกเพื่อจัดเก็บบล็อกที่ต้องการ )
- § เมนูจัดการบล็อก สำหรับเข้าสู่หน้าสำหรับการจัดการข้อมูลภายในบล็อก
- § เมนูออกจากระบบ สำหรับออกจากระบบ
- พื้นที่สำหรับแสดงบทความ ซึ่งจะแสดงเฉพาะบทความที่ผู้ไช้ต้องการไห้แสดงในหน้าหลักของบล็อกเท่านั้น
- เมนูหลก จะประกอบดวยเมนูตางๆ ได้แก บทความ , เว็บลิงค , เอกสารดาวน์โหลด และรวมบล็อก ซึ่งสามารถจัดการขอมูลของบทความต่างๆ เหล่านี้ใดในเมนูของการจัดการบล๊อก

 **เมนูจัดการบล็อก** ใช้สำหรับเข้าสู่หน้าจอของการจัดการข้อมูลต่างๆ ภายในบล็อก ซึ่งเมื่อเข้าสู่เมนูนี้แล้ว ระบบจะแสดงหน้าจอดังนี้

เมนูสำหรับการจัดการบล็อก เมนูหลัก

**รูปที่ 7** หน้าหลักสำหรับการจัดการบล็อก

เมื่อเข้าสู่หน้าสำหรับการจัดการบล็อกแล้ว ระบบจะแสดงเมนู 2 ส่วน ด้วยกัน คือ

- เมนูหลัก ได้แก่ กลับสู่หน้าหลัก , แสดงหน้าบล็อก และออกจากระบบ

- เมนูสำหรับการจัดการบล็อก ได้แก่

- § ตั้งค่าบล็อก ( รูปที่ 7 ) ใช้สำหรับตั้งค่าต่างๆ ให้กับบล็อก เช่น ตั้งชื่อบล็อก และรูปผู้ใช้บล็อก
- § บทความ ไชสำหรบจดการบทความตางๆ ซึ่งผู้ใช้สามารถจัดการเพิ่ม , ลูบ หรือแก้ไขบทความต่างๆ ได้ รวมไปถึงการกำหนดรูปแบบการแสดงผล ได้แก่
	- แสดง : กำหนดให้แสดงบทความในหน้าหลักของบล็อก
	- ลิสต์ : กำหนดให้บทความแสดงในรายการเมนูหลักของบล็อก
	- ซ่อน : กำหนดให้บทความถูกซ่อน คือ ไม่แสดงทั้งในหน้าหลักและใน รายการเมนูหลัก

การรับข้อคิดเห็นจากผู้อื่น

- เปิด : เปิดรับข้อคิดเห็นของบทความจากผู้ใช้อื่นๆ
- ปิด : ไม่รับข้อคิดเห็นของบทความ

 และจัดการกับข้อคิดเห็นที่ได้รับของแต่ละบทความได้ คือ ผู้ใช้สามารถเข้าไปดู หรือลบข้อคิดเห็นที่ไม่เหมาะสมได้

### **รูปที่ 8** แสดงหน้าสำหรับการจัดการบทความ

§ เว็บลิงค์ ใช้สำหรับจัดการเว็บลิงค์ คือ เก็บรายการเว็บไซต์ที่ผู้ใช้สนใจไว้ในบล็อก ผู้ใช้สามารถเพิ่ม , ลบ , แก้ไข และกำหนดสถานะการแสดงผลในรายการเมนูเว็บลิงค์ในหน้าหลักได้เช่นเดียวกับบทความ

## **รูปที่ 9** แสดงหน้าสำหรับการจัดการเว็บลิงค์

§ รูปภาพ เชสำหรบการจดเก็บไฟลรูปภาพตางๆ โดยผู้ไช้สามารถสรางโฟลเดอร์และอัพโหลดรูปภาพต่างๆ ไปเก็บไว้ในบล็อกได้ นอกจากนี้ยังสามารถนำเอารูปภาพดังกล่าวไปแทรกในบทความที่เขียนได้ด้วย

**รูปที่ 10** แสดงหน้าสำหรับการจัดการรูปภาพ

§ เอกสาร ใช้สำหรับการจัดเก็บไฟล์เอกสารต่างๆ โดยผู้ใช้สามารถสร้างโฟลเดอร์และอัพโหลดเอกสารต่างๆ ไปเก็บไว้ในบล็อกได้ และสามารถกำหนดให้ผู้ใช้ท่านอื่น สามารถดาวน์โหลดเอกสารดังกล่าวได้โดยการสร้างลิงค์ให้กับเอกสาร ซึ่งจะทำโหเอกสารที่ต้องการไปปรากฏอยู่ในเมนูดาวน์โหลดเอกสารภายไต้เมนูหลักของหน้าบล๊ อกเพื่อให้ผู้ใช้ท่านอื่นสามารถดาวนใหลดไฟล์เอกสารนั้นๆ ได้

**รูปที่ 11** แสดงหน้าสำหรับการจัดการเอกสาร

§ รวมบล็อก ใช้สำหรับเก็บรายชื่อบล็อกของผู้ใช้อื่นๆ ซึ่งได้มาจากการจัดเก็บบล็อกโดยผู้ใช้ ซึ่งสามารถกำหนดสถานะให้แสดงหรือซ่อนได้ เช่นกัน

**รูปที่ 12** แสดงหน้าสำหรับการจัดการบล็อก

§ Theme เชสำหรับเลือกรูปแบบของหนาบล็อก ซึ่งมีรูปแบบ Theme ต่างๆ ให้เลือก หากผู้ไชตองการไช Theme รูปแบบไดก็สามารถคลิกเลือกเพื่อไชงาน Theme น<sub>ั้</sub>นๆ ได **รูปที่ 13** แสดงหน้าสำหรับการจัดการ Theme

 เมื่อผู้ใช้จัดการกับข้อมูลต่างๆ ภายในบล็อกเรียบรอยแล้วสามารถแสดงหน้าบล็อกของตนเองได้โดยการเลือกเมนู "แสดงหน้าบล็อก" ภายใต้เมนูหลักในหน้าของการจัดการบล๊อก ระบบก็จะแสดงหนาบล็อกส่วนตัวของผู้ใช้ออกมาตามที่ผู้ใช้ได้กำหนดค่าต่างๆ ไว้

**รูปที่ 14** แสดงหน้าบล็อกส่วนตัวของผู้ใช้